### Adding an Emergency Contact in Veracross on a Mobile Device

Log in to the Veracross parent portal. Scroll down the page until you see the purple *Quick*Links menu. Select the Update Household Profile quick link.

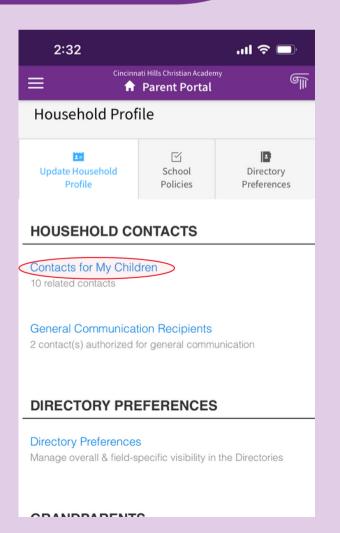

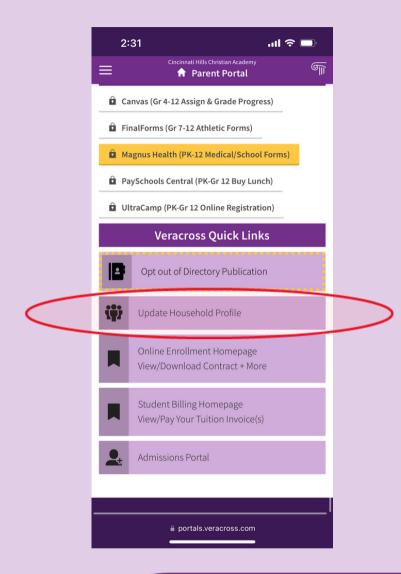

This opens the

Household Profile page.

Scroll down to Household

Contacts

and click Contacts for

My Children.

### Adding an Emergency Contact in Veracross on a Mobile Device

Click the blue

Add New button
to add a new
contact.

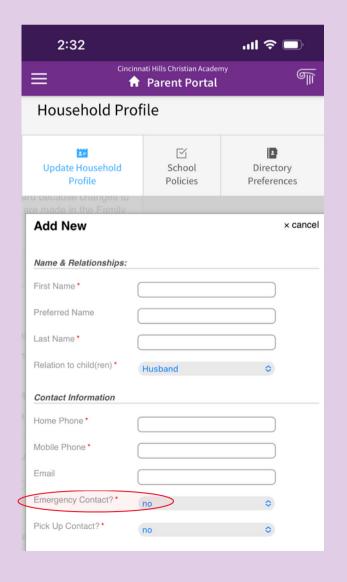

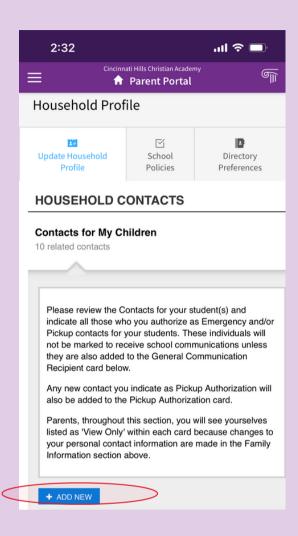

Fill out the new contact card and select "yes" from the Emergency Contact? drop down menu.

### Adding an Emergency Contact in Veracross on a Mobile Device

To make an existing contact an Emergency contact, select Edit by that person's name.

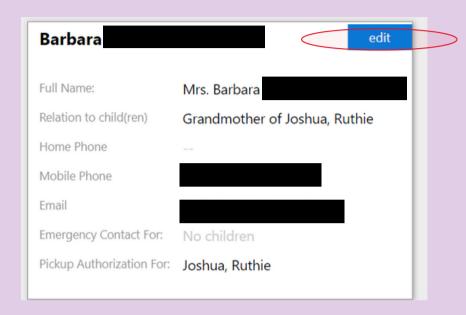

| Barbara                              | save × emove cancel                        |
|--------------------------------------|--------------------------------------------|
| Full Name:<br>Relation to child(ren) | Mrs. Barbara Grandmother of Joshua, Ruthie |
| Home Phone *                         |                                            |
| Email *                              |                                            |
| Emergency Contact For:               |                                            |
| Joshua Ruthie                        |                                            |
| Pickup Authorization For:            |                                            |
| <b>☑</b> Joshua                      | Ruthie                                     |
|                                      | *Indicates a required field                |

Check the box next to your child's name under

Emergency Contact For at the bottom of the card, and then click Save.

## Adding an Emergency Contact in Veracross on a Computer

Log in to the Veracross parent portal. Scroll down the page until you see the purple *Quick*Links menu on the right side. Select the Update

Household Profile quick link.

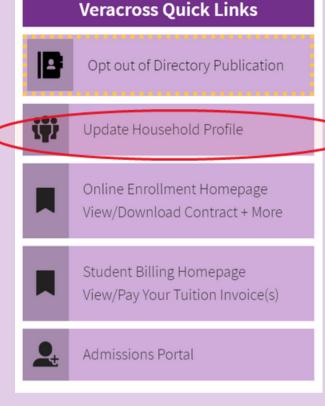

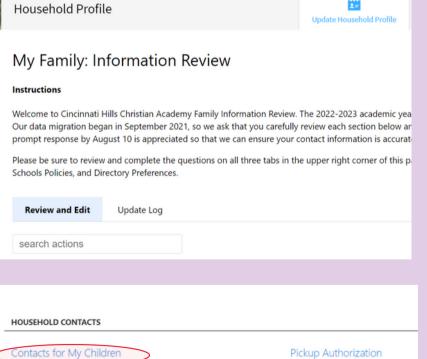

10 contact(s) authorized for picku

This opens the

Household Profile page.

Scroll down to

Household Contacts and click Contacts for My

Children

2 contact(s) authorized for general communication

## Adding an Emergency Contact in Veracross on a Computer

Click the blue

Add New button
to add a new
contact.

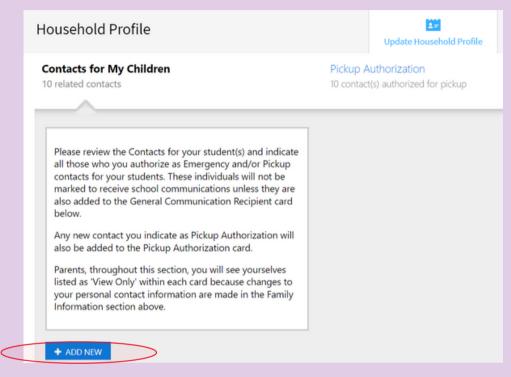

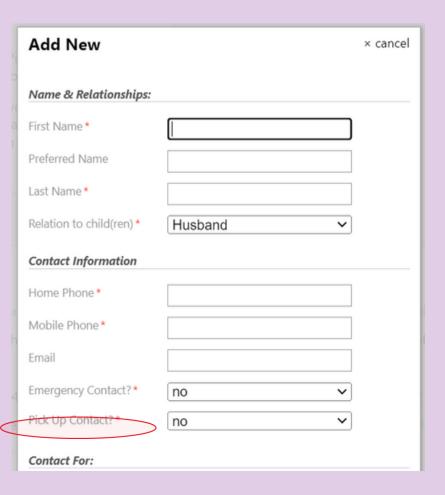

Fill out the new contact card and select "yes" from the Emergency Contact? drop down menu.

# Adding an Emergency Contact in Veracross on a Computer

To make an existing contact an Emergency Contact, select Edit by that person's name.

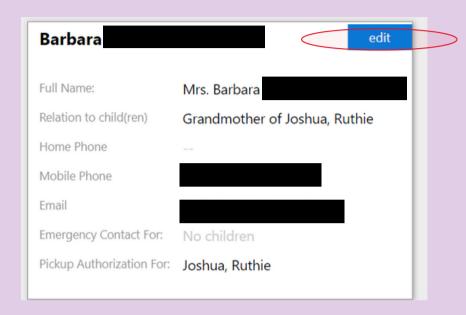

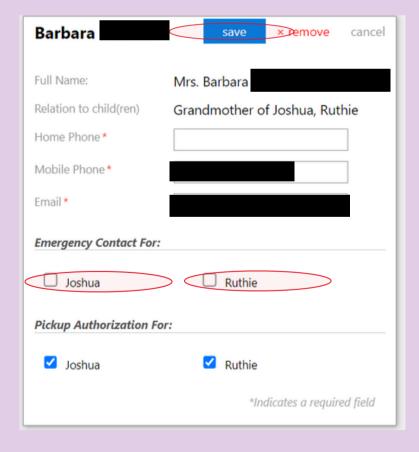

Check the box next to your child's name under **Emergency Contact For** at the bottom of the card, and then click **Save**.

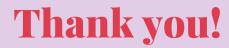